# Phone Manager Quick Reference Guide

APRIL 2016 DOCUMENT RELEASE 4.3 QUICK REFERENCE GUIDE

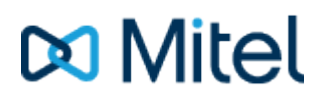

#### **NOTICE**

The information contained in this document is believed to be accurate in all respects but is not warranted by Mitel Networks™ Corporation (MITEL®). The information is subject to change without notice and should not be construed in any way as a commitment by Mitel or any of its affiliates or subsidiaries. Mitel and its affiliates and subsidiaries assume no responsibility for any errors or omissions in this document. Revisions of this document or new editions of it may be issued to incorporate such changes.

No part of this document can be reproduced or transmitted in any form or by any means - electronic or mechanical - for any purpose without written permission from Mitel Networks Corporation.

#### **TRADEMARKS**

The trademarks, service marks, logos and graphics (collectively "Trademarks") appearing on Mitel's Internet sites or in its publications are registered and unregistered trademarks of Mitel Networks Corporation (MNC) or its subsidiaries (collectively "Mitel") or others. Use of the Trademarks is prohibited without the express consent from Mitel. Please contact our legal department at [legal@mitel.com](mailto:legal@mitel.com) for additional information. For a list of the worldwide Mitel Networks Corporation registered trademarks, please refer to the website: [http://www.mitel.com/trademarks.](http://www.mitel.com/trademarks)

Windows and Microsoft are trademarks of Microsoft Corporation.

Other product names mentioned in this document may be trademarks of their respective companies and are hereby acknowledged.

> Mitel Phone Manager Release 4.3 - April, 2016

®,<sup>™</sup> Trademark of Mitel Networks Corporation © Copyright 2016 Mitel Networks Corporation All rights reserved

# **Quick Start**

The guide provides information for frequently used features. For more information about these and other features, refer to the user guide.

#### **Phone Manager UI with Presence Profiles**

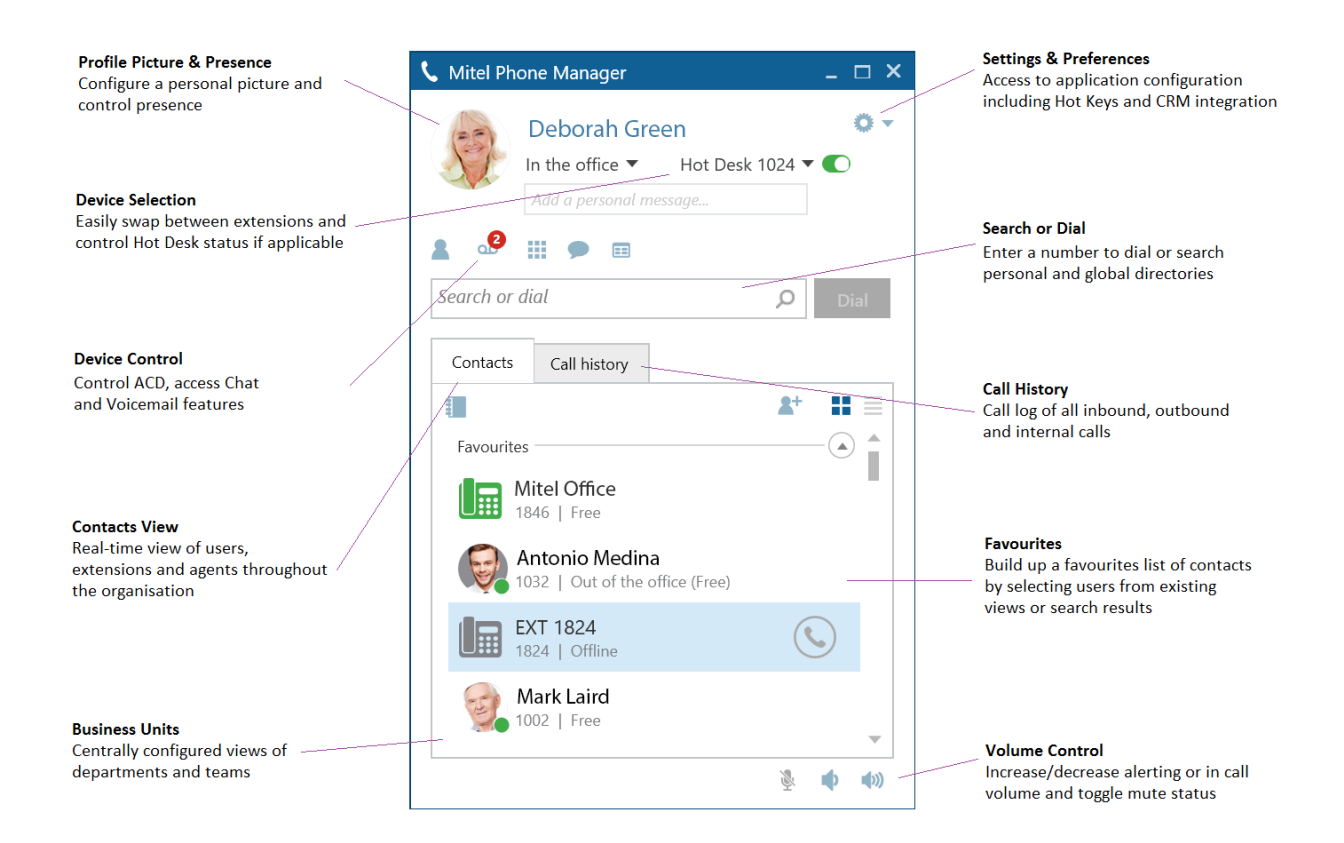

#### **Phone Manager UI without Presence Profiles**

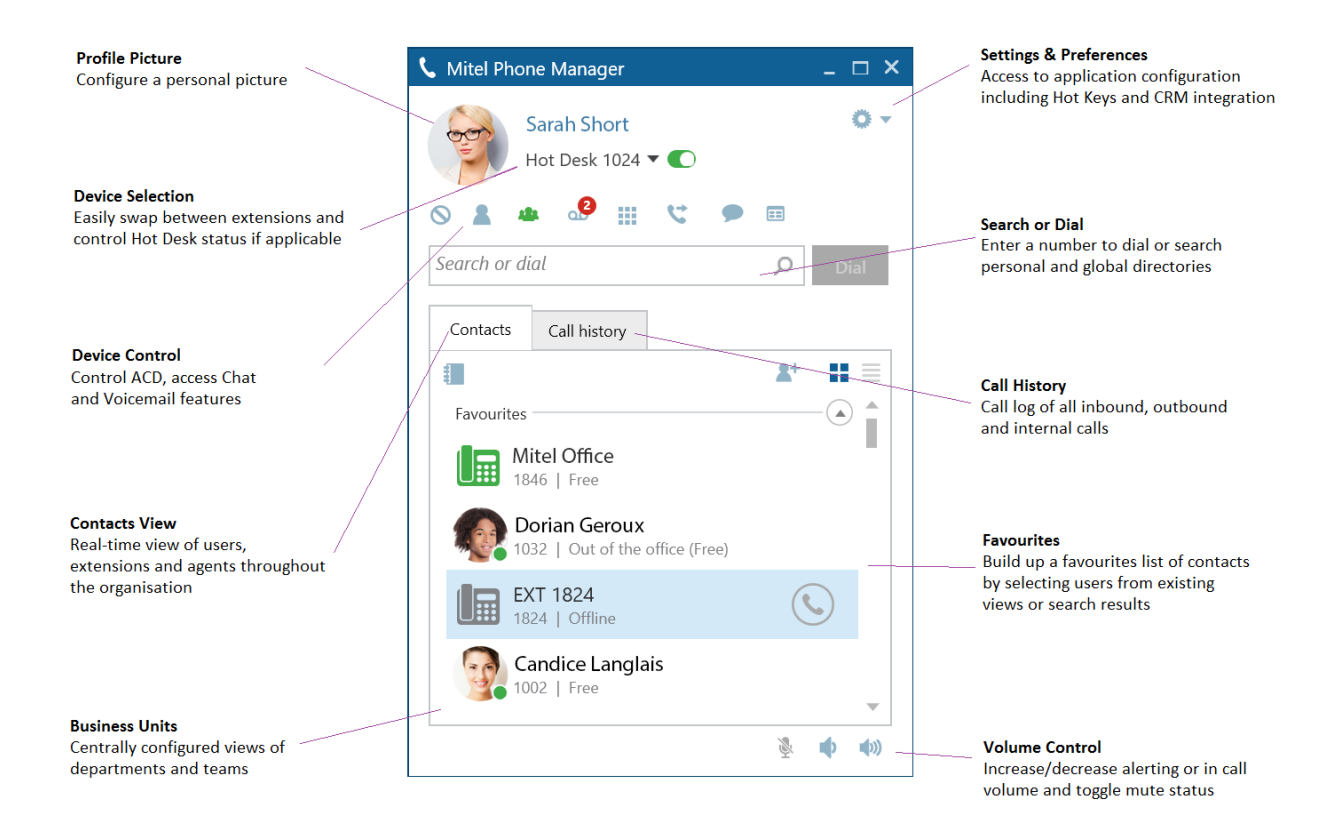

 **Phone Manager Call Banner**

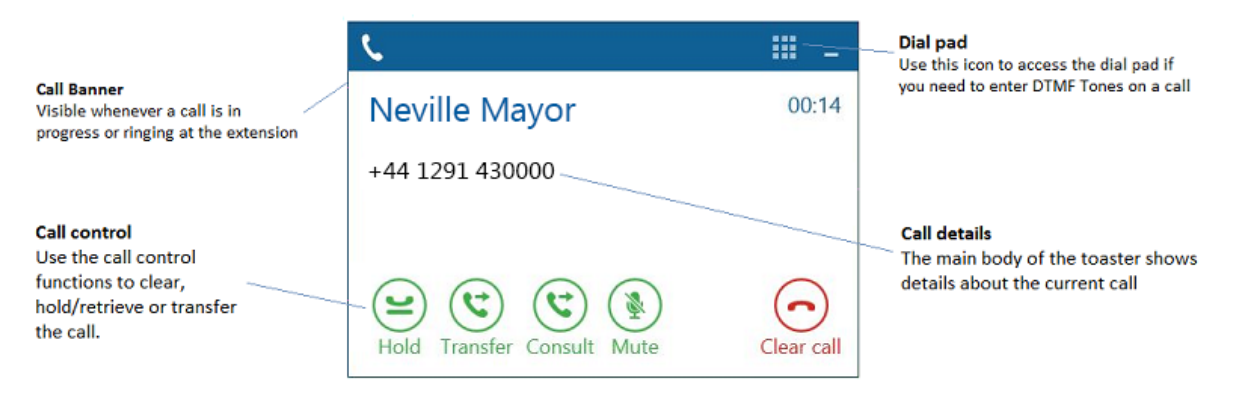

## **Using the Call Banner**

If there are any calls at the extension then the Call Banner will appear, this provides control for features such as Hold/Retrieve, Transferring, Answering and Clearing calls. If there is more than one call at the extension the banner will expand to display the different calls and provide a means to swap between them.

#### **Call Banner Buttons**

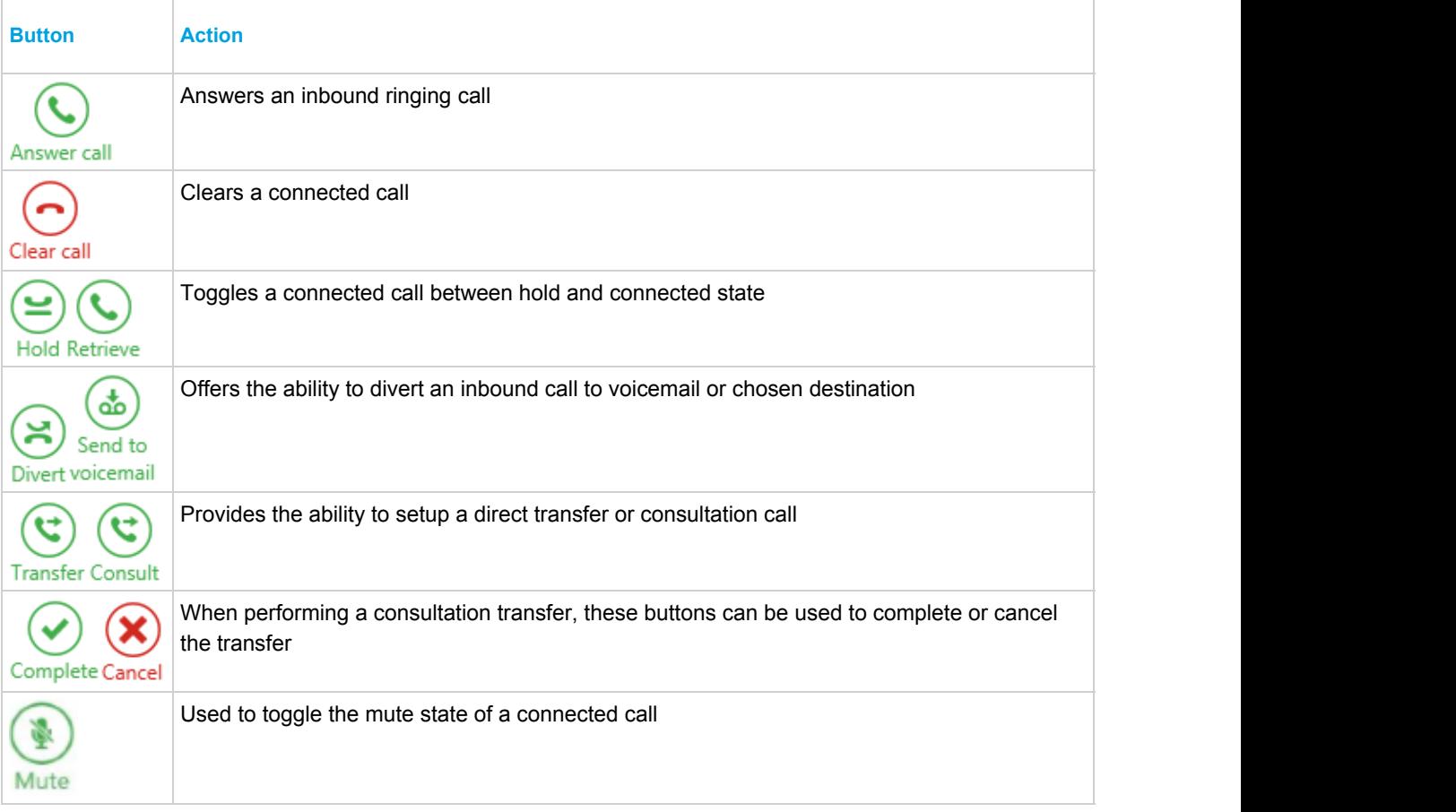

#### **Making Calls**

Making calls using Phone Manager is a simple process and can be achieved in a number of different ways:

- Dial a number you know by entering it into the Search or Dial box and press enter
- Dial a user or device from the Contacts window by double clicking or pressing the dial icon next to it
- Search the directory by entering a name in the Search or Dial box to find a number to dial
- Highlight a number in a different application and double click the Highlight & Dial icon which can be found on the right hand side of you screen

#### **Transferring Calls**

Calls can be transferred by using the buttons on the call banner. The main Phone Manager Search or Dial or the Contacts Window should be used for choosing the transfer destination. After pressing Consult or Transfer on the Call Banner the main Phone Manager window will be brought into focus ready for you to enter a number to dial.

Alternatively, dialling a number using any of the make call methods described above when a call is in progress will automatically setup a consultation transfer without having to first press a button on the Call Banner.

When performing a consultation transfer it can be completed or cancelled using the relevant buttons on the Call Banner or simply hand up to complete.

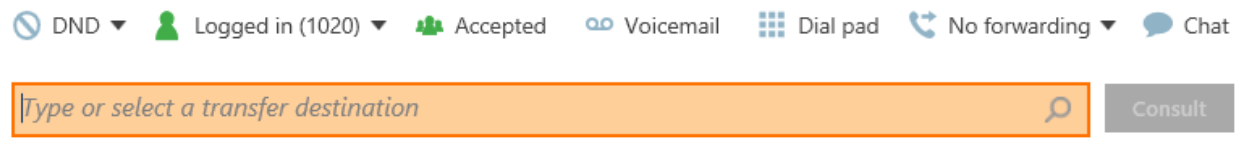

#### **Contacts View**

The contacts tab within Phone Manager provides a real-time view of information about other devices including users, extensions, agents, speed dials and hunt groups. This gives an overview of the status of these devices and call control features such as single click to dial.

The views available include a personal favourites view and centralised business units that have been configured on the server. Use the binder icon to hide or show different views.

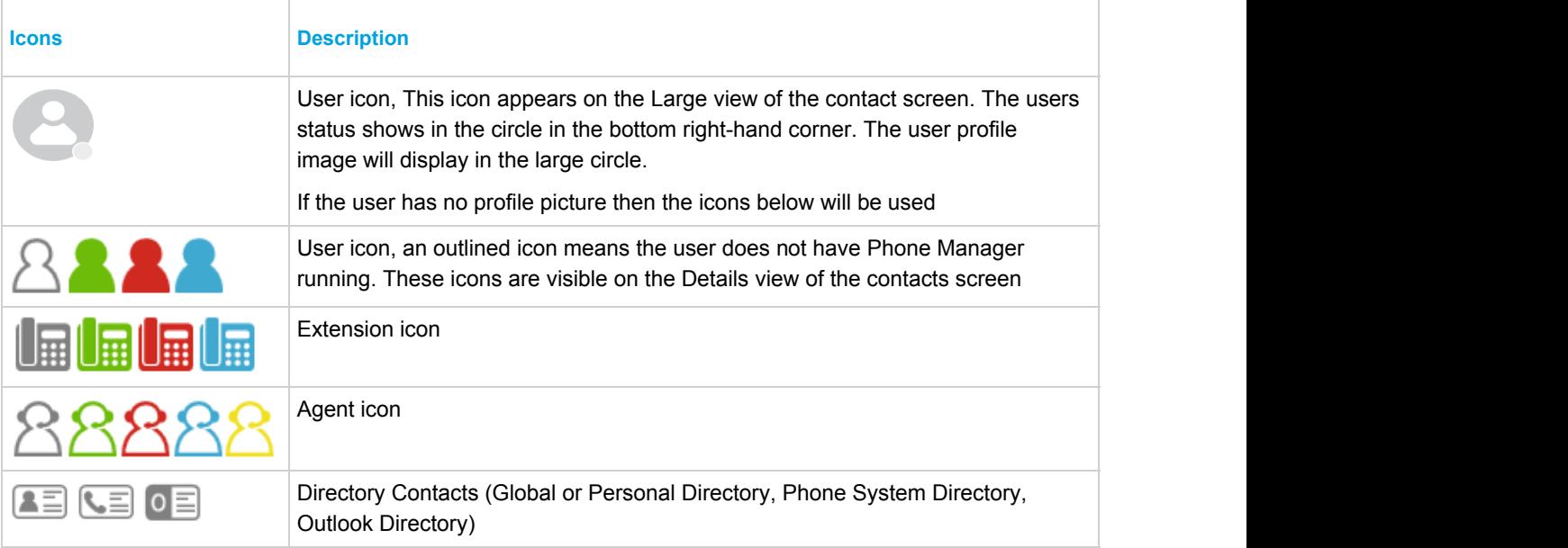

**Colour Key: Grey - Offline, Green - Available, Red - Busy, Blue - Do not disturb, Yellow - Wrap up**

# **Application Buttons**

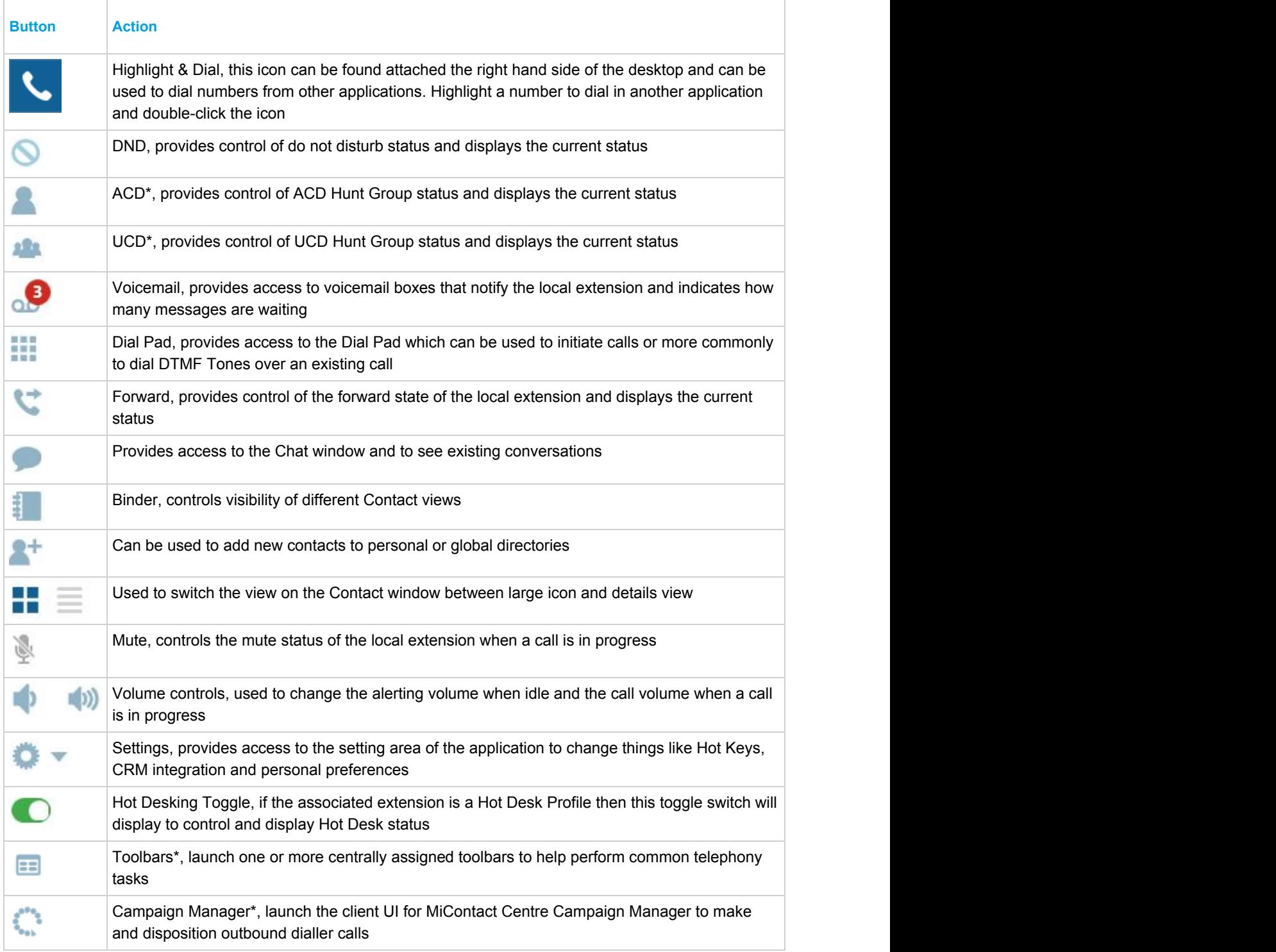

\* This icon will only appear when licensed and/or when configured to appear by an administrator.

### **Call History**

The Call History window shows all internal, external and missed calls on all of your assigned devices.

When the Call History window is not open, any missed calls will be notified with a red circle on the tab. Calls can be returned by pressing the handset icon.

A history of any calls made to or by any of the devices associated with your user account will be displayed. To see additional information regarding calls expand the Phone Manager application to full screen.

Right clicking on a history line allows you to add the contact to your directory.

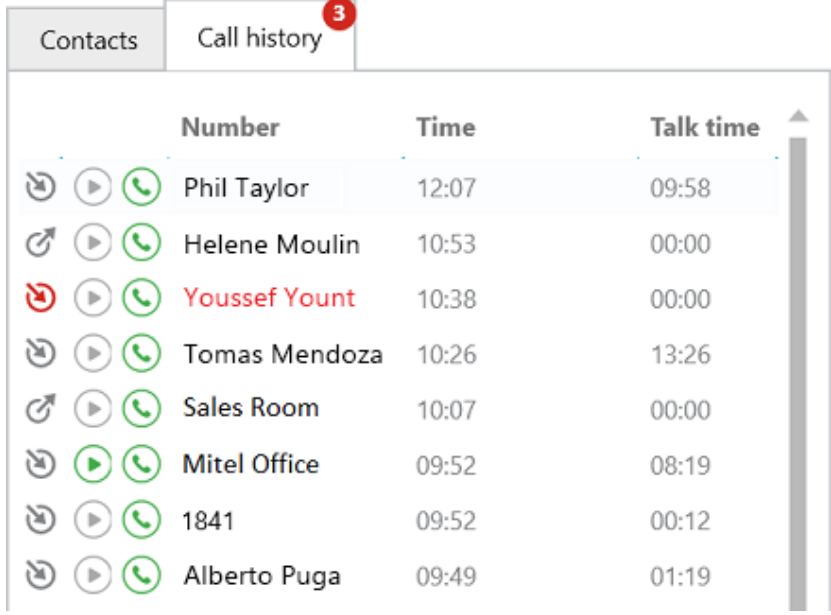

# **Icons**

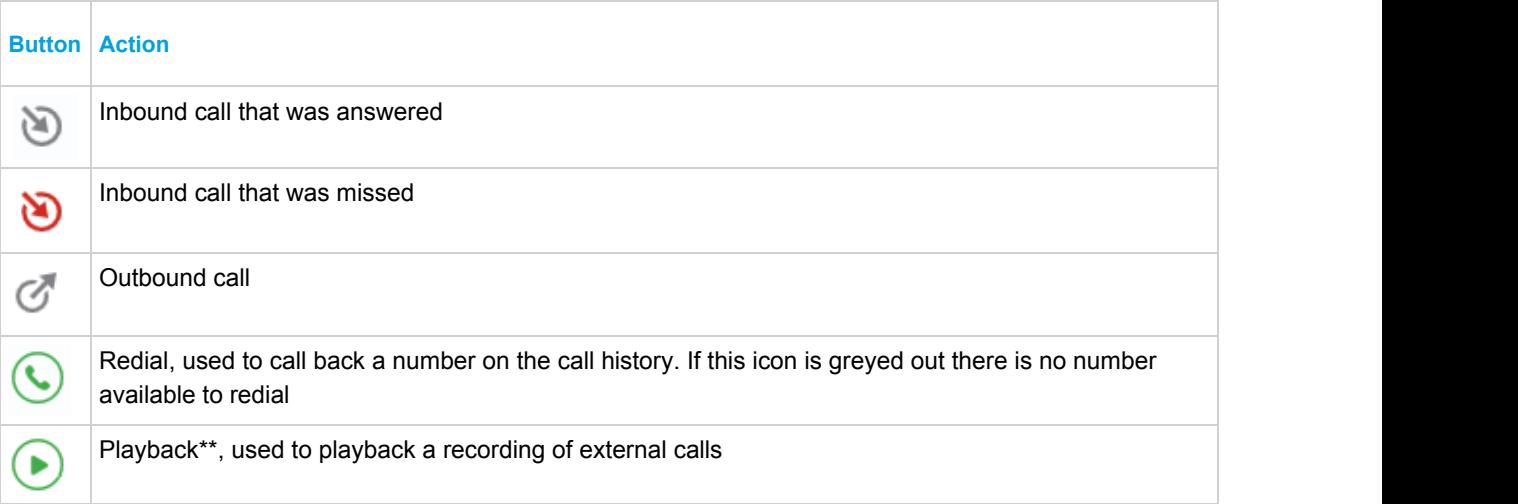

\*\* Only available in conjunction with a Xarios Call Recording solution

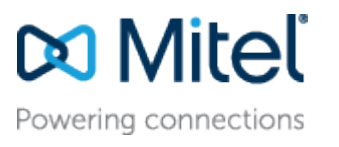

[mitel.com](http://www.mitel.com/) Reserved. The Mitel word and logo are trademarks of Mitel © Copyright 2016, Mitel Networks Corporation. All Rights Networks Corporation.

Any reference to third party trademarks are for reference only and Mitel makes no representation of ownership of these marks.